## **2 РАЗВИТЫЕ ВОЗМОЖНОСТИ ТАБЛИЧНОГО ПРОЦЕССОРА MS EXCEL: СВОДНЫЕ ТАБЛИЦЫ И ДИАГРАММЫ**

## **2.1 Сводные таблицы**

Ввести исходные данные, как показано в таблице 1. Величины стоимости не вводить, а вычислить с использованием формулы.

| Номер     | $\rightarrow$ |            |      |            |           |            |
|-----------|---------------|------------|------|------------|-----------|------------|
| контракта | Покупатель    | Товар      | Цена | Количество | Стоимость | Банк       |
| 225       | Россия        | автомобиль | 200  | 6          | 1200      | СБС        |
| 240       | Польша        | экскаватор | 400  | 4          | 1600      | Импэкс     |
| 320       | Украина       | экскаватор | 400  | 8          | 3200      | Ист-банк   |
| 340       | Россия        | экскаватор | 400  | 5          | 2000      | <b>СБС</b> |
| 345       | Латвия        | бульдозер  | 500  | 4          | 2000      | Ист-банк   |
| 350       | Украина       | вагон      | 250  | 10         | 2500      | СБС        |
| 360       | Польша        | бульдозер  | 500  | 5          | 2500      | Импэкс     |
| 380       | Украина       | автомобиль | 200  |            | 1400      | <b>СБС</b> |

**Таблица 1 – Данные по продажам**

**Пример 1 –** Построить сводную таблицу, отражающую количество товара каждого вида, купленного каждым покупателем.

**1** Выбрать команду **Вставка – Сводная таблица – Сводная таблица**.

**2** В появившемся окне **Создание сводной таблицы** установить переключатель **Выбрать таблицу или диапазон**. В поле **Таблица или диапазон** ввести диапазон ячеек с исходными данными, в данном примере – A1:G9. Установить также флажок **На существующий лист**, и в поле **Диапазон** указать ячейку, с которой должен начаться вывод результатов, например, A15. Нажать **OK**.

**3** В окне **Список полей сводной таблицы** выбрать поля *Покупатель*, *Товар* и *Количество* (установить для них флажки). Перетащить отметку поля *Товар* из области **Названия строк** в область **Названия столбцов**. Убедиться, что сводная таблица на рабочем листе имеет примерно такой вид, как показано на рисунке 1.

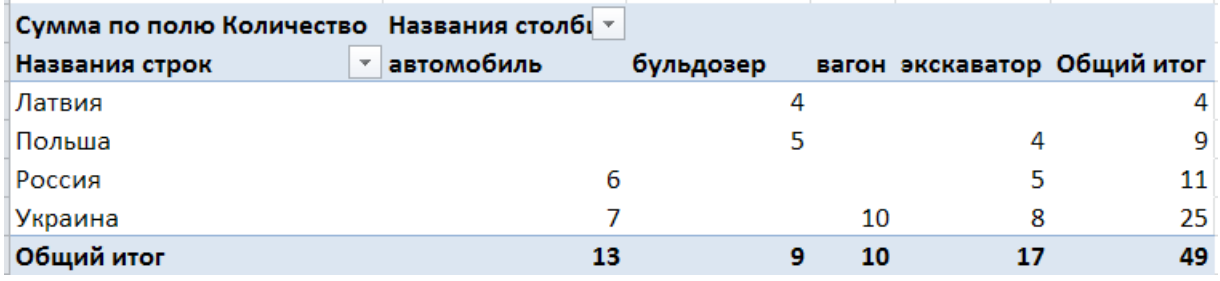

**Рисунок 1 – Сводная таблица: количество товара по покупателям**

**4** Закрыть окно **Список полей сводной таблицы**. Если оно потребуется снова, выбрать любую ячейку в построенной таблице, затем выбрать **Работа со сводными таблицами - Параметры**, и установить кнопку **Список полей**.

**5** Убрать колонку **Общий итог** для строк. Для этого выбрать любую ячейку в построенной сводной таблице и щелкнуть правой кнопкой мыши. Из появившегося меню выбрать команду **Параметры сводной таблицы**. В появившемся окне перейти на вкладку **Итоги и фильтры**, снять флажок **Показывать общие итоги для строк**. Нажать **OK**.

**6** Изменить подписи в таблице, как показано на рисунке 2.

| Количество товаров по странам | Товар      | $\overline{\phantom{a}}$ |   |    |                            |  |
|-------------------------------|------------|--------------------------|---|----|----------------------------|--|
| Покупатель                    | автомобиль |                          |   |    | бульдозер вагон экскаватор |  |
| Латвия                        |            |                          | 4 |    |                            |  |
| Польша                        |            |                          |   |    | 4                          |  |
| Россия                        |            | 6                        |   |    | 5.                         |  |
| Украина                       |            |                          |   | 10 | 8                          |  |
| Итого                         |            | 13                       |   | 10 | 17                         |  |

**Рисунок 2 – Сводная таблица: количество товара по покупателям (с измененным внешним видом)**

**7** Используя кнопки в сводной таблице, убедиться, что имеется возможность выбирать строки и столбцы (покупателей и товары) для отображения.

**8** Снова активизировать окно **Список полей сводной таблицы** (см. шаг 4. В этом окне выбрать поле *Банк*. Перетащить отметку поля *Банк* в область **Фильтр отчета**. Убедиться, что над сводной таблицей появилась отметка *Банк*. Используя ее, выбрать некоторые из банков (в таблице будет отображаться информация только о контрактах, связанных с выбранными банками).

**9** Получить таблицу, отражающую только суммарное количество каждого товара. Для этого в окне **Список полей сводной таблицы**, в области **Выберите поля для добавления в отчет**, снять флажок **Покупатель**. Чтобы данные отображались в более удобной форме, перетащить отметку поля **Товар** из области **Названия столбцов** в область **Названия строк**.

**Задание для самостоятельного выполнения** – Скопировать исходные данные на новый рабочий лист. Получить следующие данные:

- суммарную стоимость товаров каждого вида, оплаченных через каждый банк;
- суммарную стоимость товаров каждого вида, оплаченных через каждый банк (только по контрактам с Россией);
- суммарную стоимость товаров каждого вида, купленных каждым покупателем;
- суммарную стоимость товаров каждого вида, купленных Польшей и Украиной;
- суммарную стоимость товаров каждого вида, купленных Украиной и оплаченных через банк СБС;
- суммарную стоимость товаров, оплаченных через каждый банк;

 суммарную стоимость товаров, оплаченных через каждый банк по контрактам с Польшей и Латвией.

## **2.2 Сводные диаграммы**

**Пример 2 –** Построить сводную диаграмму, отражающую количество товара каждого вида, купленного каждым покупателем.

**1** Скопировать исходные данные на новый рабочий лист. Выбрать команду **Вставка – Сводная таблица – Сводная диаграмма**.

**2** В появившемся окне **Создать сводную таблицу и сводную диаграмму** указать область исходных данных и начальную ячейку для вывода результатов (аналогично построению сводной таблицы). Нажать **OK**.

**3** В окне **Список полей сводной таблицы** выбрать поля *Покупатель*, *Товар* и *Количество*. Перетащить отметку поля *Товар* из области **Поля осей** в область **Поля легенды**. Убедиться, что сводная диаграмма на рабочем листе имеет такой вид, как показано на рисунке 3. Закрыть окно **Список полей сводной таблицы**.

**4** Убедиться, что с помощью кнопок *Покупатель* и *Товар*, имеющихся на диаграмме, можно выбирать данные для отображения.

**5** Добавить на диаграмму меню для выбора данных по банку, связанному с контрактом. Для этого выбрать диаграмму щелчком мыши. Выбрать команду **Работа со сводными диаграммами – Анализировать – Список полей**. В появившемся окне **Список полей сводной таблицы** выбрать поле *Банк* и перетащить его отметку в область **Фильтр отчета**. Убедиться, что кнопка для выбора банков появилась на диаграмме. Воспользоваться этой кнопкой, чтобы выбрать для отображения только данные по контрактам, связанным с определенными банками.

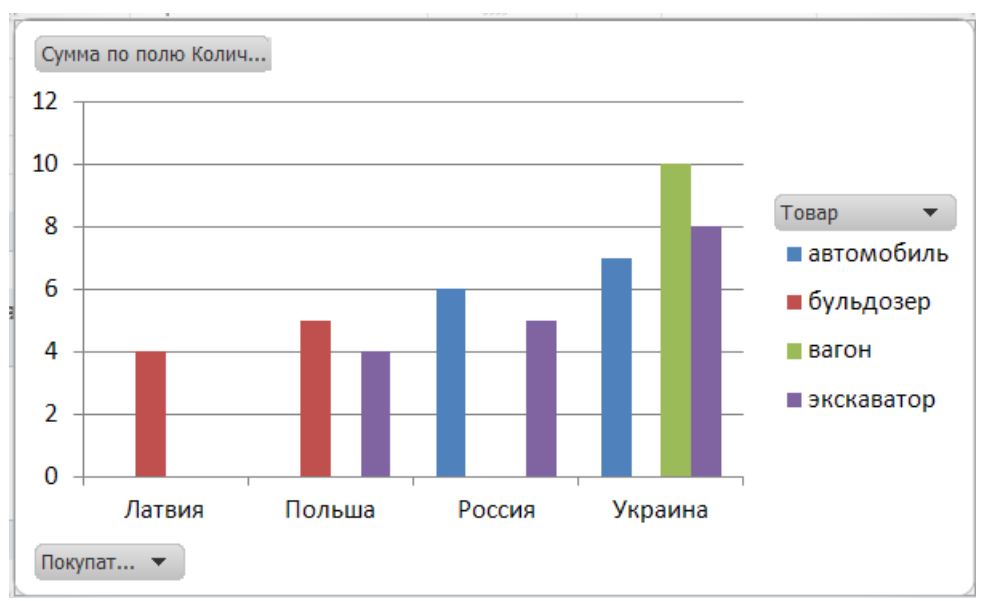

**Рисунок 3 – Сводная диаграмма: количество товара по покупателям**

**Задание** – Скопировать исходные данные на новый рабочий лист. Построить сводные диаграммы согласно заданию для самостоятельного выполнения.